# www.mentimeter.com

Auf der Startseite von www.mentimeter.com:

- 1. Registrieren  $\rightarrow$  "Get started for free" oder "Get started" (kostenlos für maximal 10 Präsentationen) (s. Bild rechts!)
- 2. Anmelden ("Login")
- 3. Voten (Eintragen des Zahlencodes einer bestehenden Präsentation)

#### Nach der Anmeldung: Neuer Ordner/Neue Präsentation

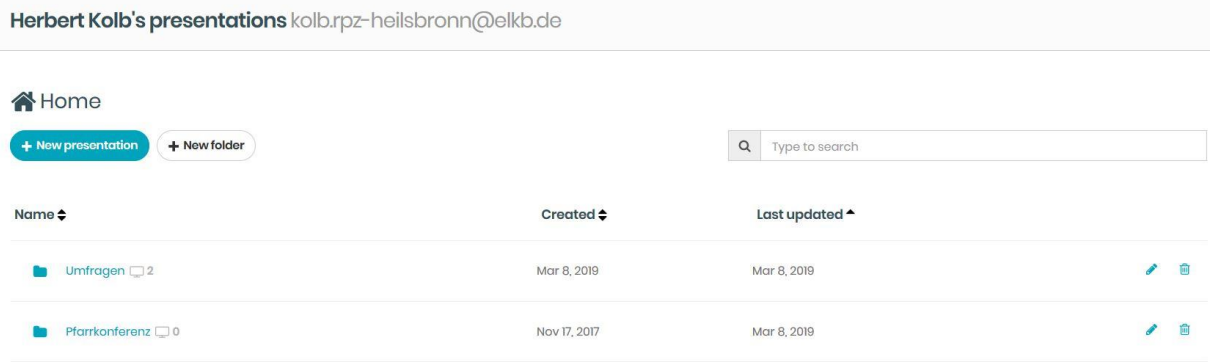

### Neue Präsentation im Ordner "Pfarrkonferenz"

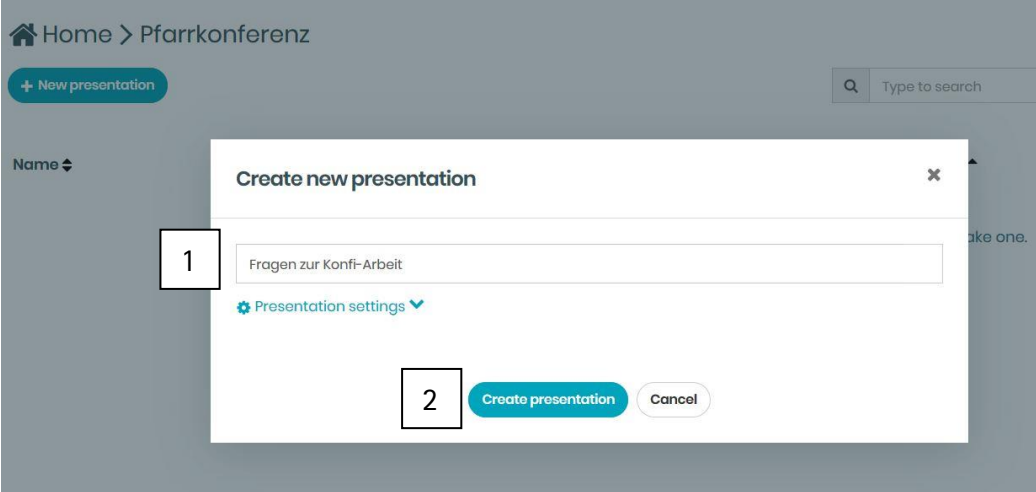

- 1. Bezeichnung eintragen
- 2. Bestätigen

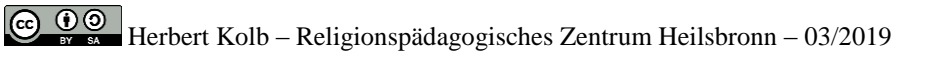

Typ festlegen

Einfach ein wenig probieren!

Wenn der Mauszeiger auf einen zur Auswahl stehenden Typ zeigt, wird im Hauptfenster die dazugehörige schematische Gestaltung sichtbar.

Exemplarisch habe ich im Folgenden "Open Ended" ausgewählt. Dieser Typ eignet sich für die Eingabe kurzer Sätze (max. 250 Zeichen).

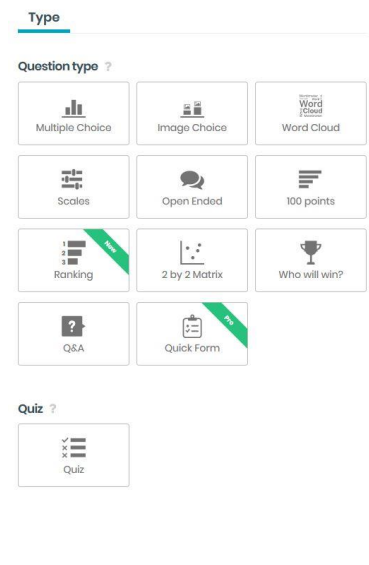

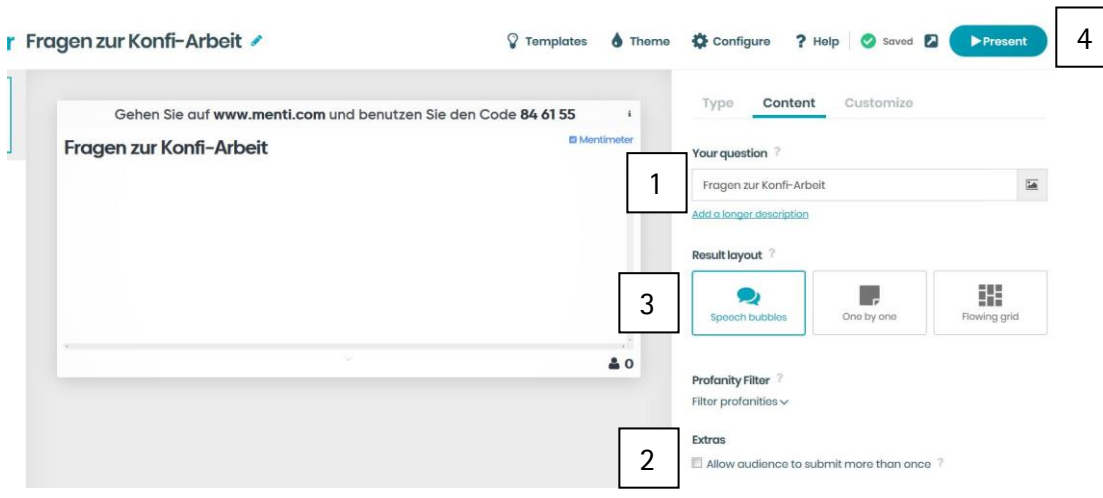

Frage/Aufgabe eintragen

werden.

- 1. Eintrag (z.B. "Open Ended") überschreiben; wird fast simultan im Hauptfenster sichtbar.
- 2. Wenn hier ein Häkchen gesetzt wird, kann jede Person mit dem gleichen Gerät mehrmals abstimmen. Das kann dann interessant sein, wenn Teilnehmende etwa kein Smartphone dabei haben.
- 3. Beim "Result layout" einfach ausprobieren. Es kann (sogar während der Präsentation; s. Button oben rechts  $\rightarrow$  4) noch geändert
- 4. Im Präsentationsmodus wird unten links ein Rädchen sichtbar. Ein Klick darauf öffnet das nebenstehende Kontextmenü.
	- "Fullscreen": Die Aufforderung "Gehen Sie …" wird ausgeblendet
	- $\bullet$  "Hide results" blendet die Resultate aus. Das verhindert, dass sich Teilnehmende von bereits eingegebenen Antworten leiten lassen.

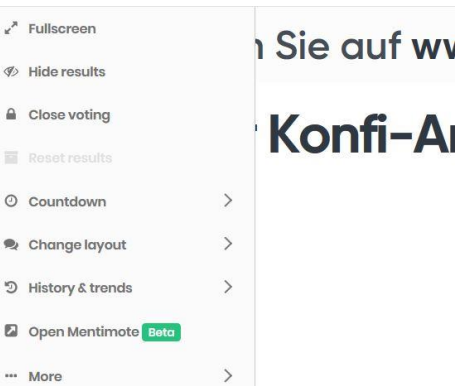

• Unter "More" verbirgt sich u.a. die Möglichkeit, einen QR-Code anzuzeigen. Der QR-Code wird im Präsentationsmodus auch eingeblendet, wenn auf der Tastatur ein "." (Punktzeichen) getippt wird.

Durch das Scannen des QR-Codes erübrigt sich die Eingabe des jeweiligen Zahlencodes.

## Konfigurieren

- 1. Auf "Configure" klicken
- 2. Sprache auswählen
- 3. Bei mehreren zusammengehörenden Fragen kann es sich anbieten, den Teilnehmenden das Tempo zu überlassen.
- 4. Da der Zahlencode nach einiger Zeit jeweils neu generiert wird, eignet er sich nur für die unmittelbare Präsentation. Wenn die Möglichkeit zur Abstimmung

1 4ting pace 3 2

bereits vor der Präsentation und über einen längeren Zeitraum gegeben werden soll,

muss den Teilnehmenden der permanente Link mitgeteilt werden. Er wird auf der Kontextmenü-Unterseite von "Export & Share" angezeigt.

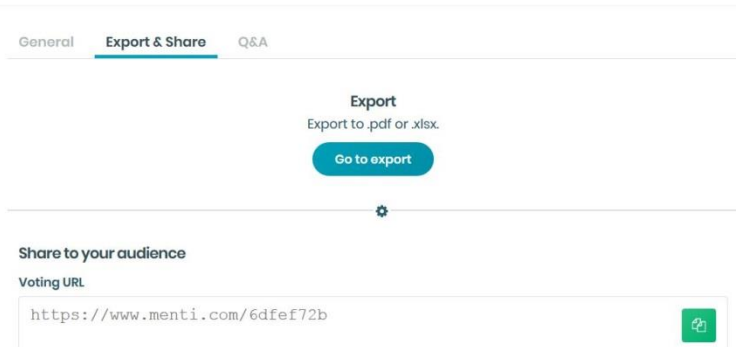

Auf dieser Unterseite findet sich außerdem die Möglichkeit, die Resultate herunterzuladen.

### Beenden

Im Präsentationsmodus: Esc-Taste  $\rightarrow$  unten links: "Your presentations"  $\rightarrow$  unten links: "Log out"

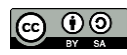